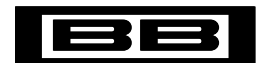

**Burr-Brown Products**<br>**State of Texas Instruments** 

# **DEM-ADS1216**

**EVALUATION FIXTURE**

**www.ti.com**

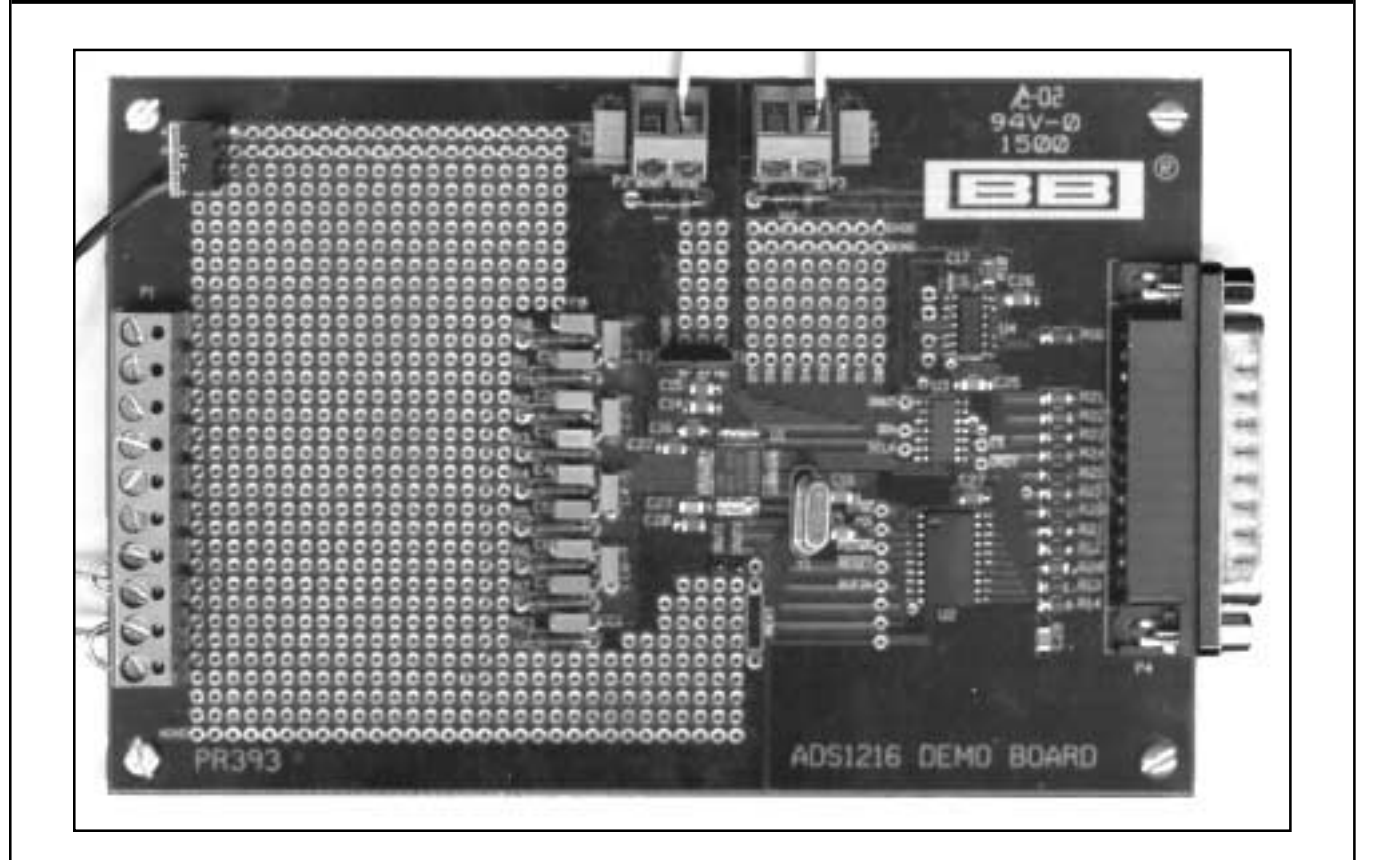

# **FEATURES**

- **PROVIDES FAST AND EASY PERFORMANCE TESTING FOR ADS1216**
- $\bullet$  **SEPARATE ANALOG AND DIGITAL POWER**
- **PC PRINTER PORT CONTROL**
- **WINDOWS® 95/98 SOFTWARE**

Windows is a registered trademark of Microsoft Corp.

# **DESCRIPTION**

The DEM-ADS1216 demo board is designed for ease of use when evaluating the ADS1216 high resolution analog-to-digital converter. The ADS1216 offers 24-bits no missing codes performance. It has 8 input channels that can be configured as up to 8 differential channels. The multiplexer is followed by a programmable gain amplifier with selectable gains of up to 128.

Hardware options include user defined clock frequency, internal or external reference, and input biasing.

All of the features and functionality of the ADS1216 can be exercised using the pull-down menus available from the DEM-ADS1216 software.

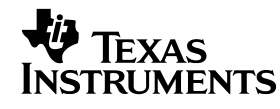

# **INITIAL CONFIGURATION**

The DEM-ADS1216 is designed to be operational without any user configuration except connecting the power supplies and the communications cable to the PC printer port. To use the internal reference voltage, jumpers T1 and T2 should be installed.

## **POWER SUPPLY**

The analog and digital supplies should be connected together at the power supply. That means that a pair of wires should go from  $V_{CC}$  and AGND to the power supply and a separate pair of wires should go from  $V_{DD}$  and DGND to the same +5Vpower supply.

## **VOLTAGE REFERENCE**

With jumpers T1 and T2 installed the DEM-ADS1216 Demo Board will use the internal reference. These jumpers can be replaced and connections made to the pins, to use an external reference.

# **CLOCK**

A 2.4576MHz crystal is connected to the XIN and XOUT pins to provide a convienient frequency for 60Hz rejection.

# **PC BOARD LAYOUT**

The DEM-ADS1216 demo board consists of a 2-layer PC board. To achieve the highest level of performance, surfacemount components are used wherever possible. This reduces the trace length and minimizes the effects of parasitic capacitance and inductance. The demo board has a divided ground with all the analog signals over one portion and the digital signals in the other. Keep in mind that this approach may not necessarily yield optimum performance results when designing the ADS1216 into different individual applications. In any case, thoroughly bypassing the power supply and reference pins of the converter is strongly recommended.

The breadboard area is provided so that input filters can be added. As shipped, the board includes an R-C filter  $(49.9\Omega)$ and 47pF) on each input with 0.1µF differential capacitor between adjacent channels.

# ADE 121810 Podation Saltage (Main Mindeal) **Recogn ALCOHOL Limits**

# **WINDOWS SOFTWARE**

The ADS1216 uses registers and a 1-byte opcode to control the operation. The evaluation software provides a convenient method to issue the commands and receive the results. It also can display the results of acquired data, as shown in Figure 1, and perform a frequency analysis, as shown in Figure 2.

The program is organized with pull-down menus as follows:

File

Display Data List Save Data Save FFT Data Print Data Exit **Configuration** Configure Digital Filter Select Input Channel Set IDACs/PGA/V<sub>REF</sub> Tests Opcode Test RAM R/W Test

Noise Test

#### **Options**

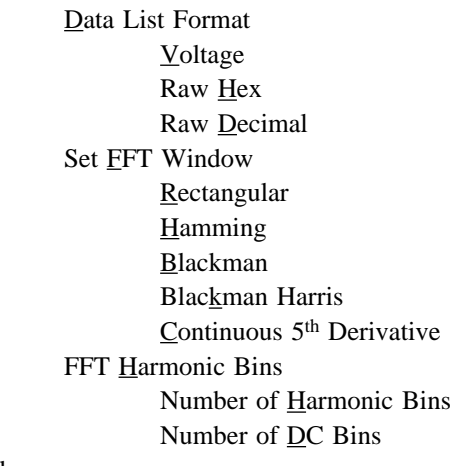

Help

About ADS1216 Demo SW

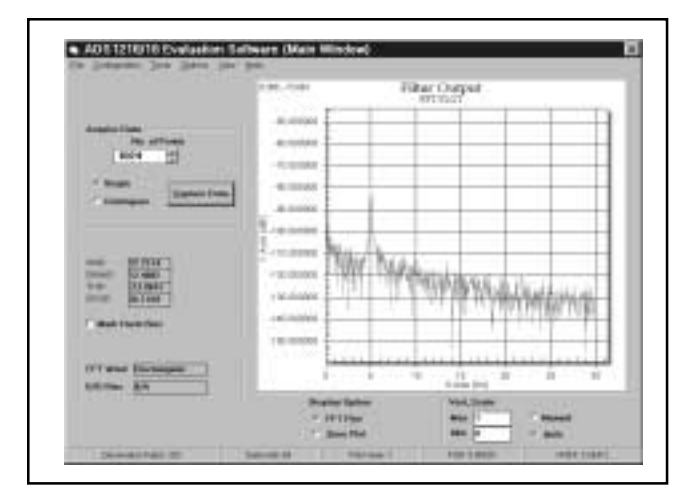

FIGURE 1. Time Plot. The Plot. The Plot. FIGURE 2. FFT Frequency Plot.

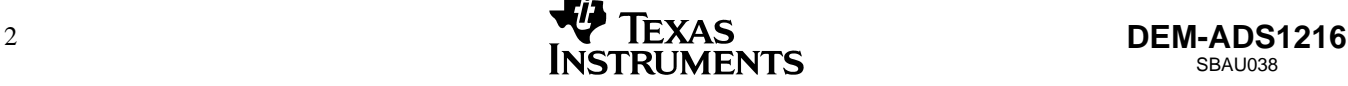

#### **SAVE DATA**

The Save Data List shown in Figure 3 displays the individual data values as well as the mean and standard decimation of the data.

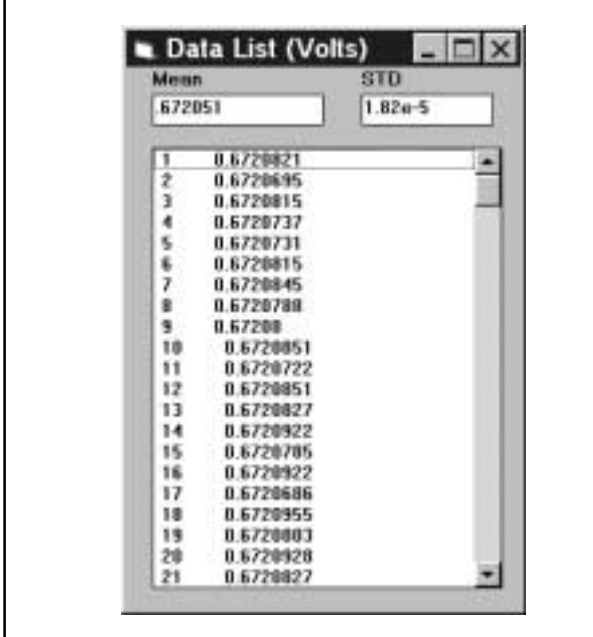

FIGURE 3. Data List.

#### **CONFIGURATION**

The Configure Digital Filter opens a window that provides many options, as shown in Figure 4.

#### **Filter Decimation Ratio**

The Filter Decimation Ratio box allows you to adjust the decimation ratio with the scroll bar or by entering the value in the box at the bottom. Additionally, as you change the decimation ratio, you can observe the resulting data rate.

#### **Calibration Registers**

The current values of the Offset, Full-Scale Output Data registers can be read and displayed. Additionally, these values can be changed by entering a new HEX value in the field and pushing the set button.

#### **Calibration**

Five types of calibration can be performed. When the button is pushed the ADS1216 performs the calibration then it reads back and displays the results in the calibration registers. The five types of calibration are:

- 1) **Selfcal**—Both Offset and Gain Calibration
- 2) **Selfocal**—Only Offset Calibration
- 3) **Selfgcal**—Only Gain Calibration
- 4) **Sysocal**—Offset Calibration, Input = 0V
- 5) **Sysgcal**—Gain Calibration, Input =  $V_{REF}$

#### **Set I/O Direction**

The eight pins of I/O can be individually set for output or input. The output pins will be set to the HEX value entered in the "Write I/O" field when the "Write I/O" button is selected. The value of all pins will be displayed in the box next to the "Read I/O" button when it is selected.

#### **Status**

The various control bits can be set and monitored in the status box. Additionally, the revision ID of the ADS1216 will be displayed. The status bits and their functions are shown in Table I.

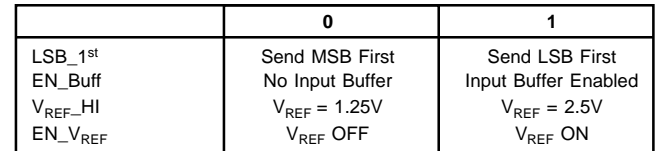

TABLE I. Control Bits.

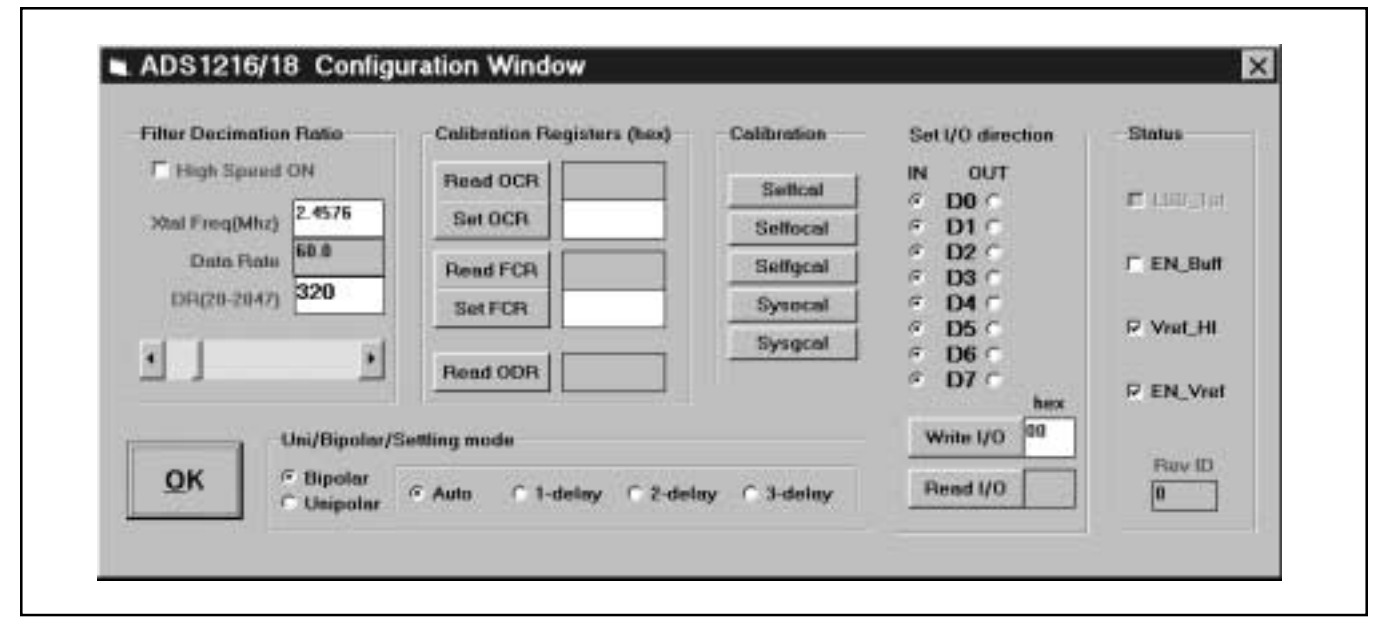

FIGURE 4. Configuration Window.

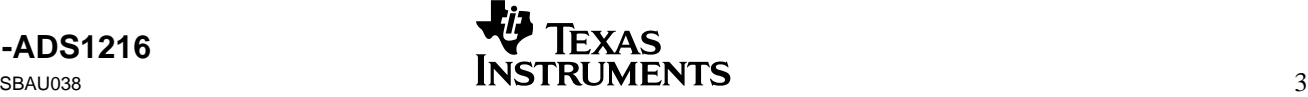

## **Unipolar/Bipolar**

The results of the unipolar/bipolar selection are shown in Table II.

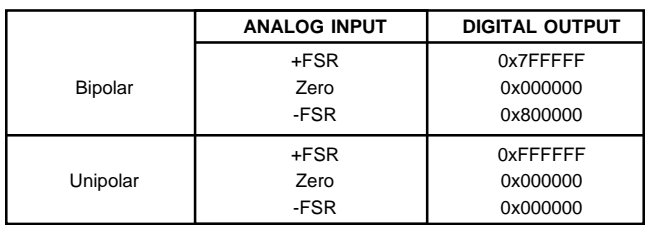

TABLE II. Unipolar/Bipolar Selection Results.

#### **Settling Mode**

Three Sinc filters can be selected. When the input changes, the fast settling filter settles in one data output interval, Sinc<sup>2</sup> settles in two periods, and Sinc<sup>3</sup> takes three periods to fully settle. However, the Sinc<sup>3</sup> filter has the highest resolution. The desired filter can be selected. Auto mode selects the fast settling filter when the input changes, then it changes to the Sinc2 filter for the second period, and on the third data out period it will use the output of the Sinc3 filter. This gives fast settling when the input channel changes, but the same highresolution results after the necessary number of conversion periods.

## **OK**

Selecting OK will save the selected setup.

#### **SELECT INPUT CHANNELS**

Figure 5 gives a graphical method to select the multiplexer channel. This also shows the full flexibility of the ADS1216 multiplexer, which allows any input to be selected as the positive or negative input for a measurement. The mouse selects which switch to close. Additionally, the internal diode can be connected, which turns on the burn out current sources. By measuring the voltage on the diode, a temperature measurement can be made. IDAC1 can also drive this sensing diode.

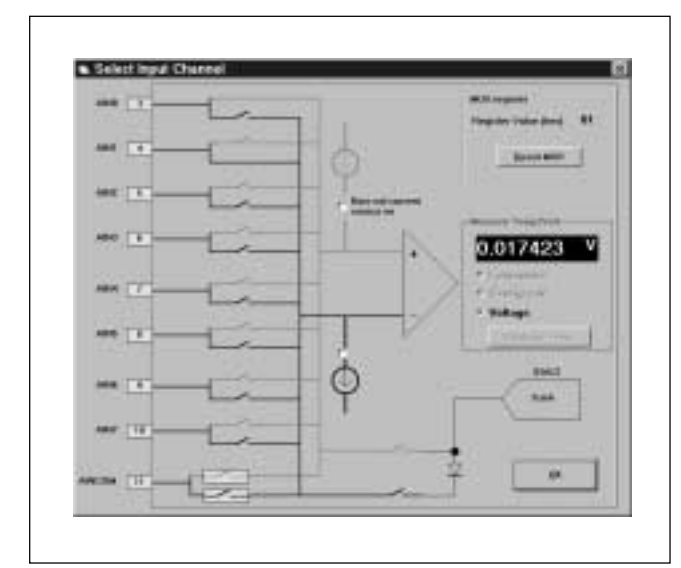

FIGURE 5. Input Multiplexer.

#### **Calibrate Internal Temp Sensor**

The Calibrate Temp button opens the Internal Temp Sensor Calibration window for calibration of the internal temperature diode. This allows you to force the temperature readout to match the temperature you enter. This is not intented to give a high-accuracy temperature readout, but will give a reading that is reasonable for a single diode voltage measurement.

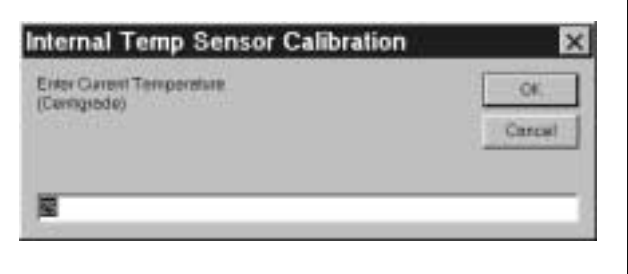

FIGURE 6. Temperature Calibration.

## **SET IDAC<sub>S</sub>/PGA/V<sub>REF</sub>**

The screen shown in Figure 7 provides the means to observe the interaction of the IDAC settings,  $R_{\text{EXT}}$  and  $V_{\text{REF}}$ . Additionally, the PGA can be set from this screen.

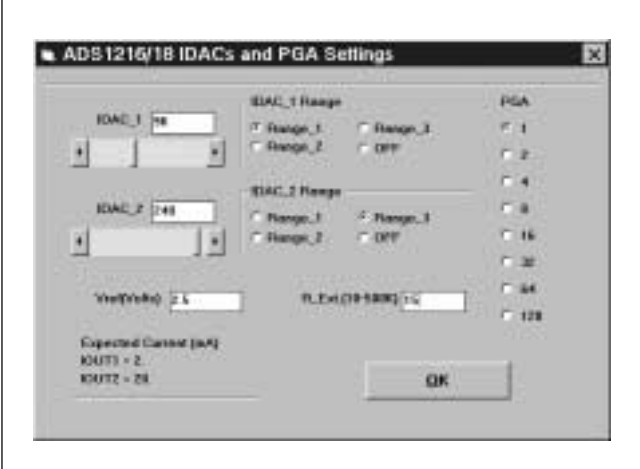

FIGURE 7. PGA Settings.

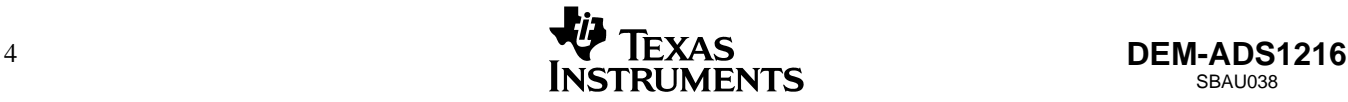

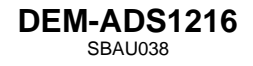

#### **TEST SCREENS**

#### **Opcode Test.**

The screen in Figure 8 allows the opcodes to be tested and the results observed.

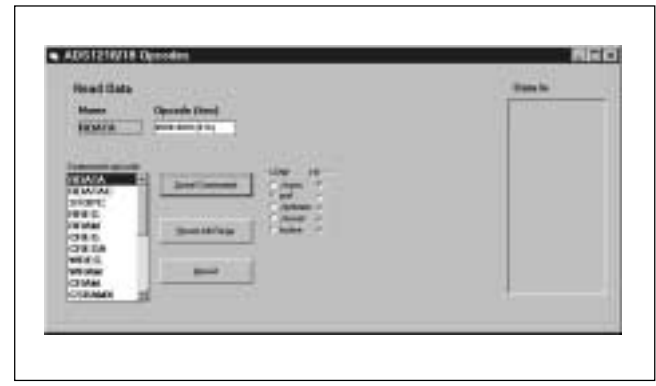

FIGURE 8. Opcode Control.

One convenient way to test the communications and operations of the ADS1216 Demo software is to go to this screen, select "Reset", and then "Read all Regs". You should end up with a register dump that looks like Figure 9.

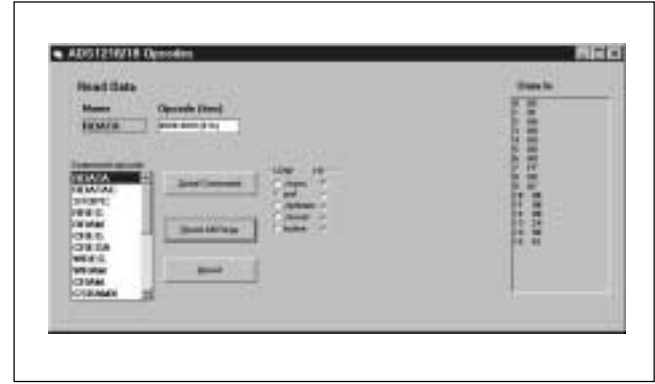

FIGURE 9. Reset Condition.

You can observe that the reset state of the registers are: F6, 10, 00, 00, 00, 00, 00, FF, F0, 00, 00, 00, 00, 22, 90, 67.

This screen also shows the state of the digital control signals. Any opcode can be entered and tested to observe the results

#### **RAM R/W Test**

The test screen in Figure 10 provides tools for testing RAM. Various simple operations have been assigned to a button. Additionally, a full RAM test can be executed with the "Test Ram" button. This clears RAM, generates random data, writes to the RAM and verifies that the contents matches the random data.

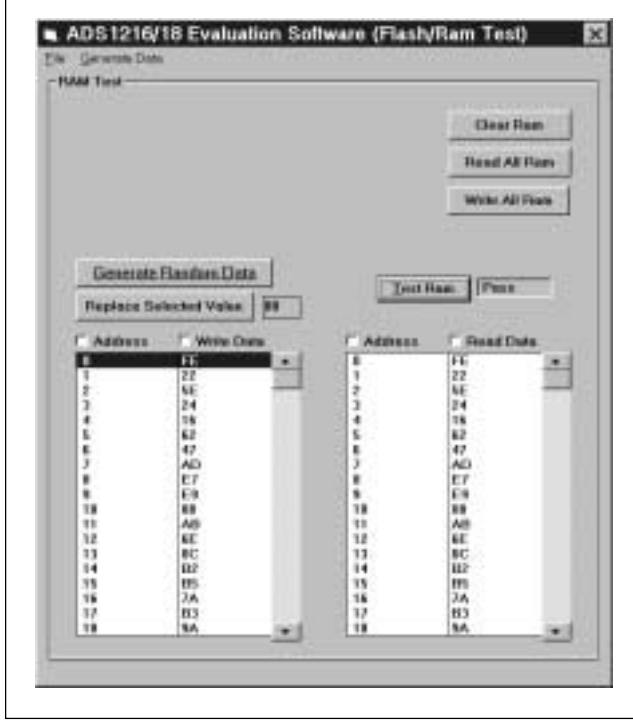

FIGURE 10. Ram Test.

#### **Noise Test**

This test provides an automated means to verify the performance of the ADS1216 across various decimation ratio values, PGA settings and with averaging of the results. With all the options selected, this test can take a long time to complete. The results are displayed in a tabular format, which shows the PGA settings, Decimation Rate, Average Output, Standard Decmiation, and Effective number of bits, as shown in Figure 11.

|            | Decimation Ratio Inconnent | <b>Staring Decimation Batis (DVI 1000)</b><br><b>FOR</b><br><b>Hunder of Stress</b><br>liū<br>Averages/Sample 120 |                                |                            |
|------------|----------------------------|----------------------------------------------------------------------------------------------------|--------------------------------|----------------------------|
|            |                            |                                                                                                    |                                | <b>Hart Test</b>           |
|            | <b>Theoremaking</b>        |                                                                                                    | Dated Average States STB (con) | <b><i>Date of EMBR</i></b> |
|            | 1000.0                     | 11/0/07/07/07                                                                                                    |                                |                            |
| 1.8<br>1.8 | 1100.0                     | 0.0000819                                                                                                    | 0.42445835<br>0.25826796       | 21.16787064<br>21.90462799 |
| 1.8        | 1200.0                     | 0.0000073                                                                                                    | 1209/05/15 8                   | 21.5041546                 |
| 1.8        | 1300.0                     | 3.0000136                                                                                                    | 8.1879043                      | <b>22.3428848</b>          |
| 1 E        | 1400.0                     | 0.00000107                                                                                                    | 0.27417622                     | 21.79029323                |
| 1.81       | 1900.0                     | 0.00000374                                                                                                    | 0.26421309                     | 21.0517947                 |

FIGURE 11. Noise Test Results.

The "File" menu selection gives you the option to save your data. All data is saved in a comma delimited format so that it can be imported into a spreadsheet for further analysis.

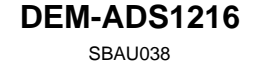

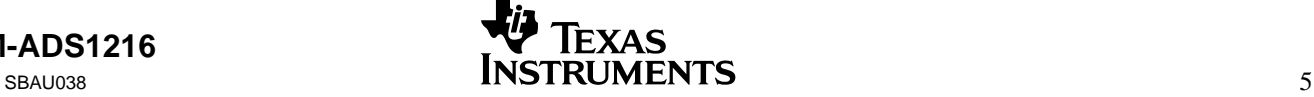

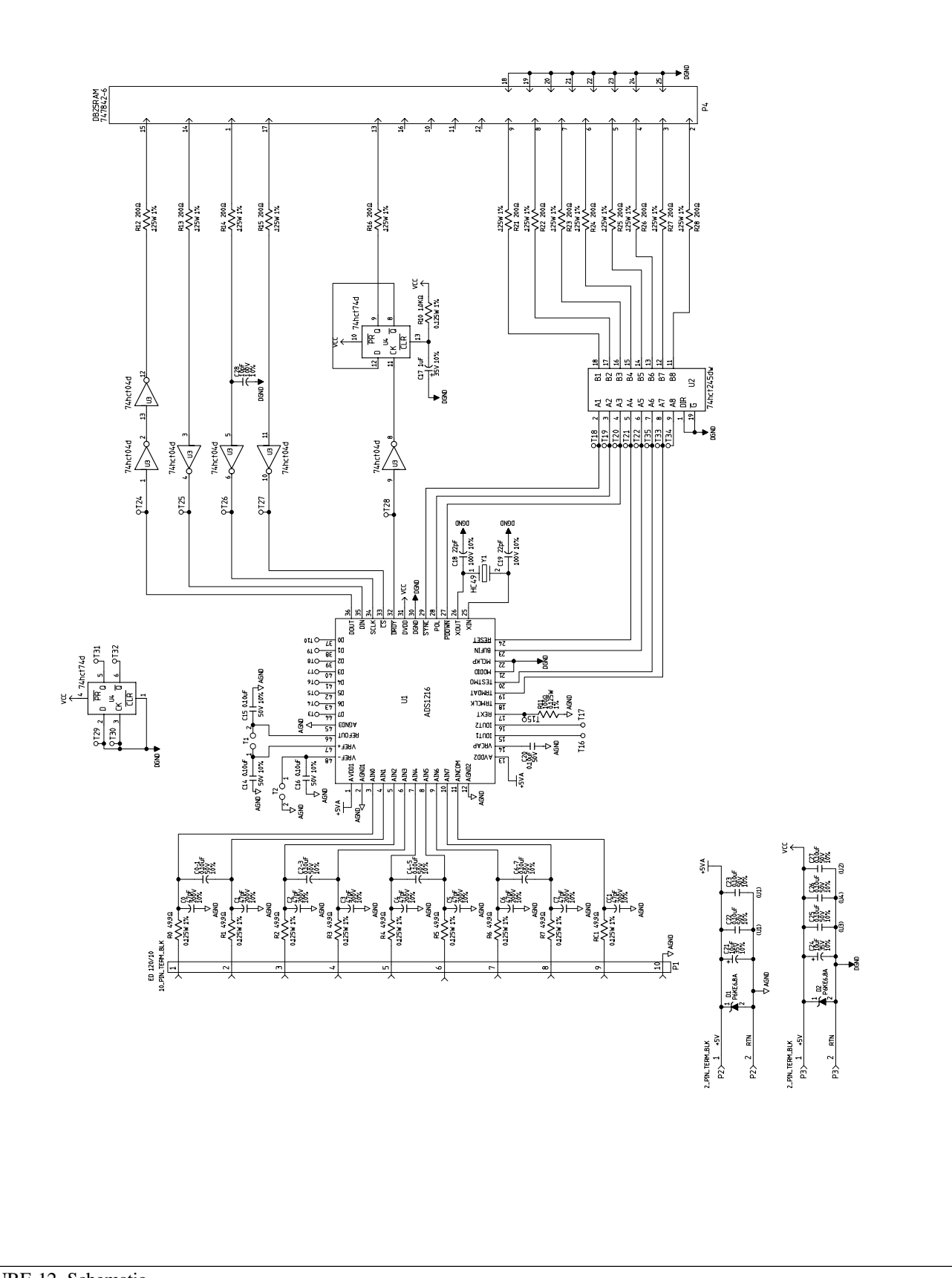

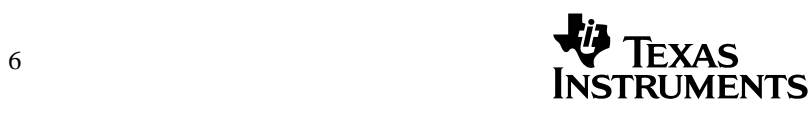

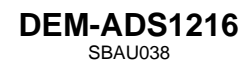

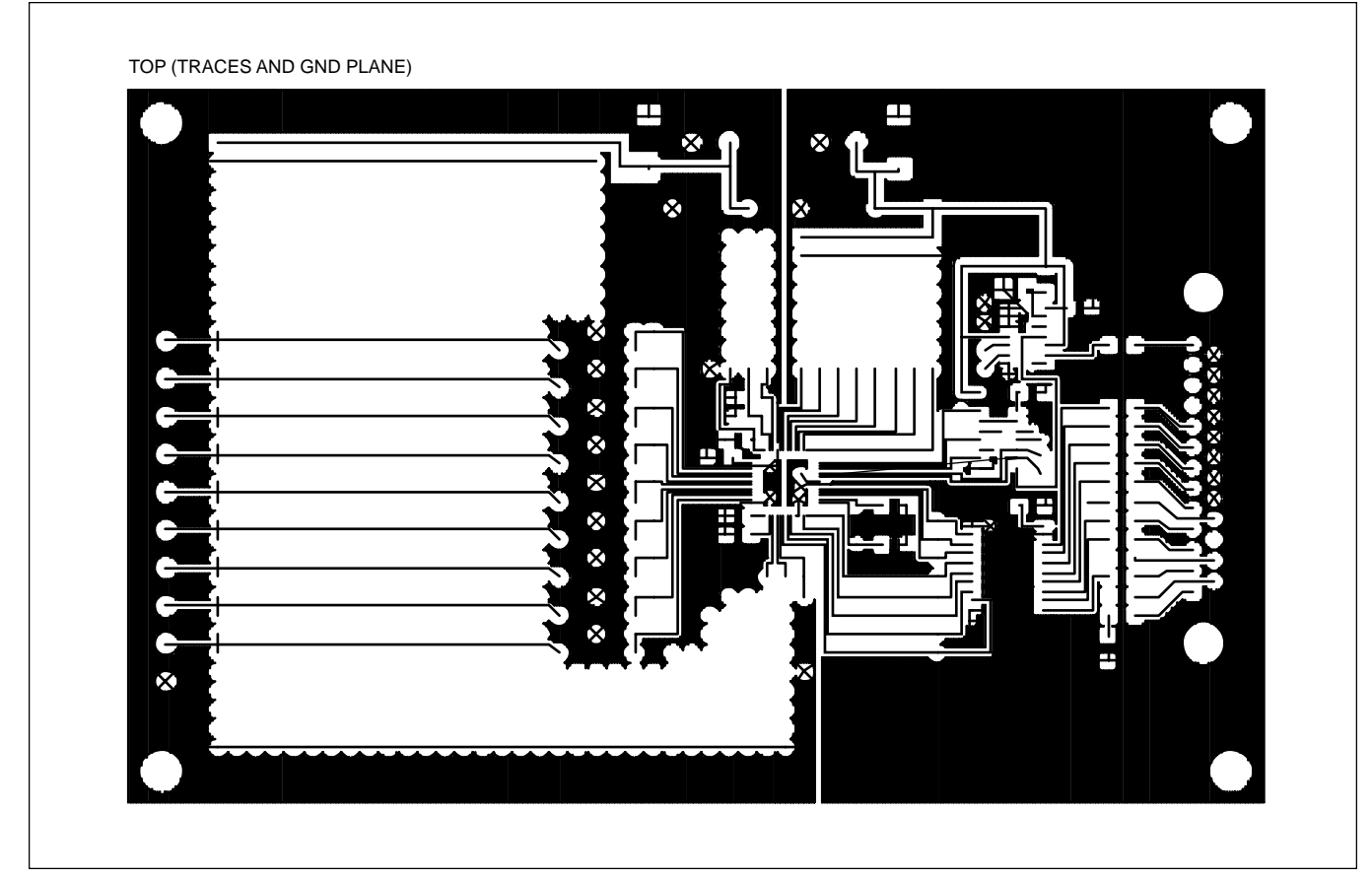

FIGURE 13. Top Layer.

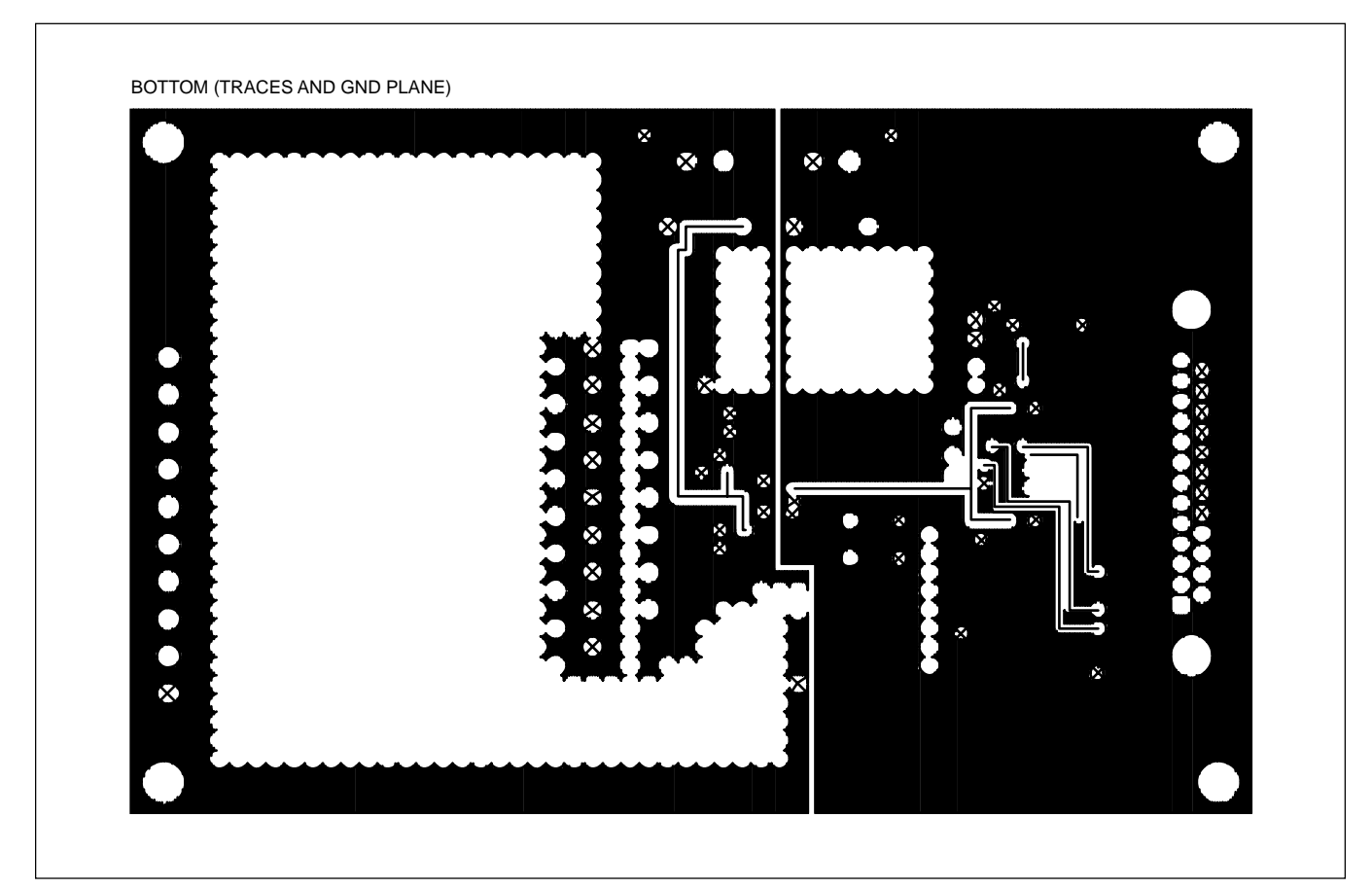

FIGURE 14. Bottom Layer.

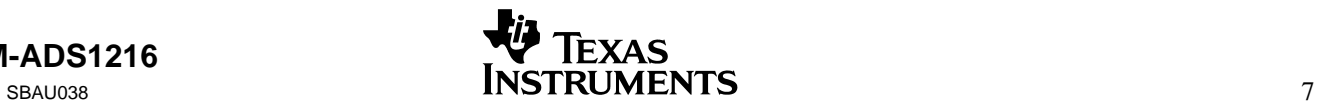

# **COMPONENT LIST**

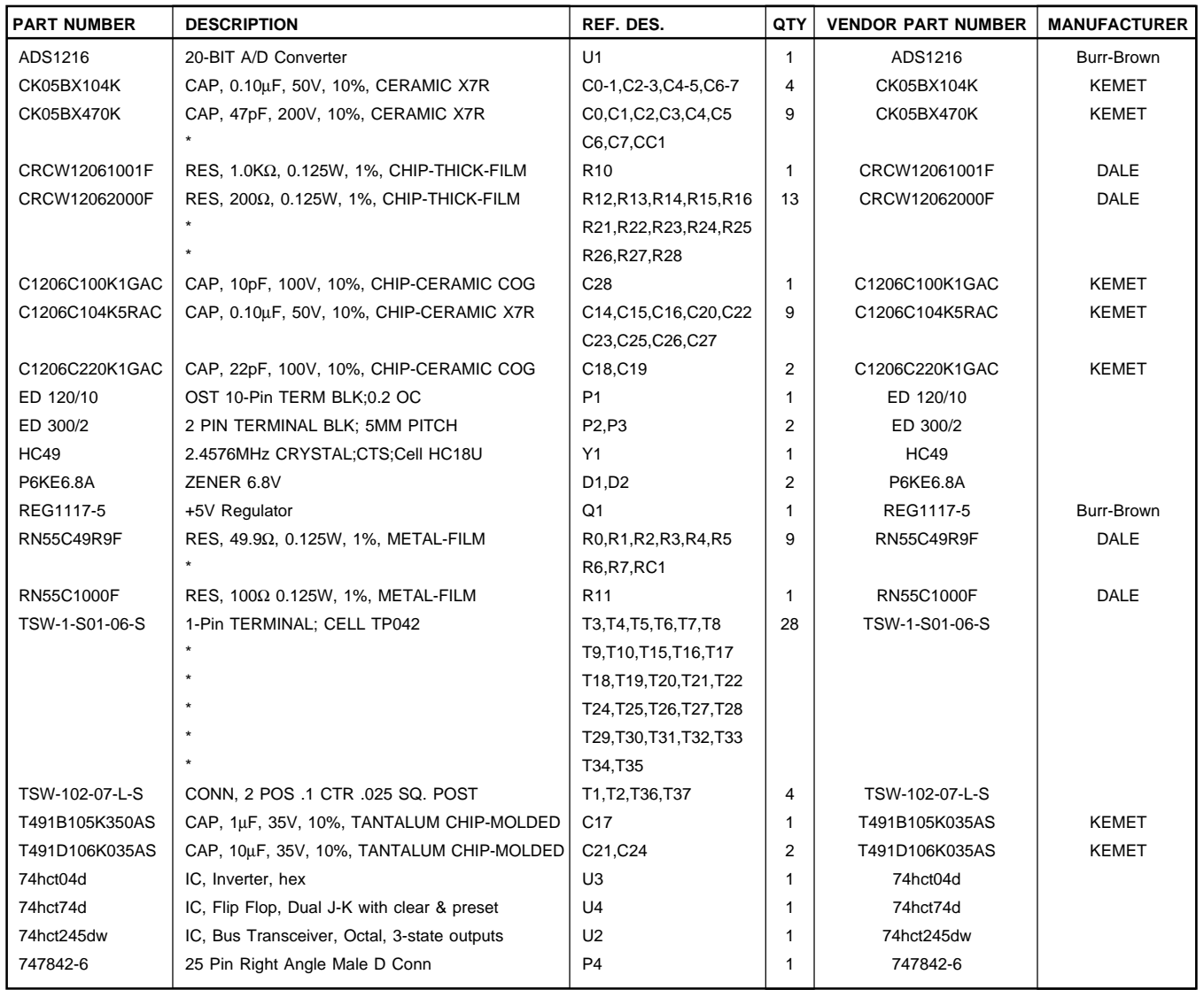

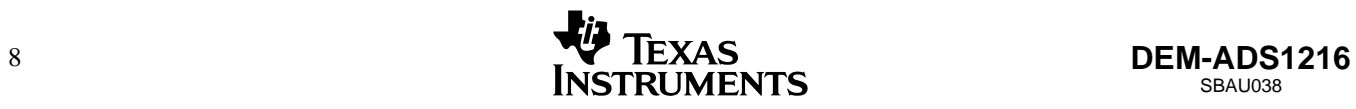

#### **IMPORTANT NOTICE**

Texas Instruments and its subsidiaries (TI) reserve the right to make changes to their products or to discontinue any product or service without notice, and advise customers to obtain the latest version of relevant information to verify, before placing orders, that information being relied on is current and complete. All products are sold subject to the terms and conditions of sale supplied at the time of order acknowledgment, including those pertaining to warranty, patent infringement, and limitation of liability.

TI warrants performance of its products to the specifications applicable at the time of sale in accordance with TI's standard warranty. Testing and other quality control techniques are utilized to the extent TI deems necessary to support this warranty. Specific testing of all parameters of each device is not necessarily performed, except those mandated by government requirements.

Customers are responsible for their applications using TI components.

In order to minimize risks associated with the customer's applications, adequate design and operating safeguards must be provided by the customer to minimize inherent or procedural hazards.

TI assumes no liability for applications assistance or customer product design. TI does not warrant or represent that any license, either express or implied, is granted under any patent right, copyright, mask work right, or other intellectual property right of TI covering or relating to any combination, machine, or process in which such products or services might be or are used. TI's publication of information regarding any third party's products or services does not constitute TI's approval, license, warranty or endorsement thereof.

Reproduction of information in TI data books or data sheets is permissible only if reproduction is without alteration and is accompanied by all associated warranties, conditions, limitations and notices. Representation or reproduction of this information with alteration voids all warranties provided for an associated TI product or service, is an unfair and deceptive business practice, and TI is not responsible nor liable for any such use.

Resale of TI's products or services with *statements different from or beyond the parameters* stated by TI for that product or service voids all express and any implied warranties for the associated TI product or service, is an unfair and deceptive business practice, and TI is not responsible nor liable for any such use.

Also see: Standard Terms and Conditions of Sale for Semiconductor Products. www.ti.com/sc/docs/stdterms.htm

Mailing Address:

Texas Instruments Post Office Box 655303 Dallas, Texas 75265

Copyright 2001, Texas Instruments Incorporated